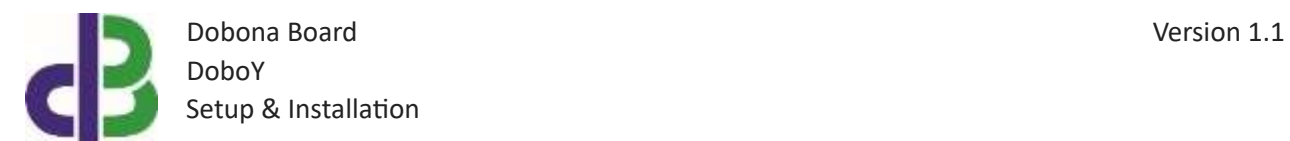

# Setup & Installation

# **Table of Contents**

- [1.](#page-1-0) 2
- [2.](#page-1-1) 2
- [3.](#page-1-2) 2
- 11
- 11
- 12

www.iotsprint.com Page **1** of **12**

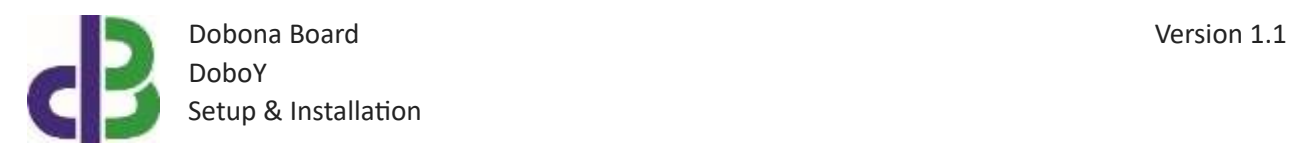

### <span id="page-1-0"></span>**1. Introduction**

The following file contains information about setting up and running the single temperature dobona board called DoboY. The DoboY is a small DIN-rail Ethernetenabled board with a temperature sensor that could be placed near a fridge or refrigerator to read its temperature and send it over the internet to a server. A user downloaded application from either app store or google play can remotely read this temperature online. Furthermore, the DoboY can have a limit setup that when exceeded will send an alarm email to the user to alert him/her of an abnormal temperature level. Typical usage for the DoboY board could be for temperature monitoring of supermarkets and restaurants food fridges and refrigerators where an out of tolerance temperature could have harmful effects on the food safety. Users alerted at an earlier temperature fluctuation time can swiftly take proper measures to ensure that the food safety will not been compromised. The DoboY should be powered by a regulated 12VDC or 24VDC/500mA supply (not provided). The exact terminal connections are drawn on the DoboY enclosure fascia. DoboY is an industrial grade electronic board that features SSL encryption for utmost data privacy and customer confidence.

#### <span id="page-1-1"></span>**2. Prerequisites**

To install DoboY, the user must:

- Have basic information about installing electrical components, otherwise call an electrician to do the necessary wiring
- Own a DoboY board
- Have an internet connection
- Download the "dobona" application from the Play Store (Android) or the Apple Store (iOS)

#### <span id="page-1-2"></span>**3. How to setup the board?**

- 1. USER INSTALLS DOBOY AT A LOCATION CLOSE TO THE REFRIGERATOR/FRIDGE (BUT NOT INSIDE IT) AND MAKES SURE THAT IT IS COVERED BY HIS WIFI INTERNET ROUTER. A CERTIFIED ELECTRICIAN MUST BE CALLED IN TO DO THE ELECTRICAL BRANCHING.
- 2. USER DOWNLOADS DOBONA APP TO HIS ANDROID OR APPLE PHONE/TABLET.
- 3. USER MAKES SURE THAT THE JUMPER ON HIS BOARD IS PLUGED IN BEFORE POWERING UP THE DOBOR FOR THE FIRST TIME. USER SHOULD MAKE SURE HE HAS A CONSTANT INTERNET CONNECTION DURING ALL OF THE SETUP SESSION.

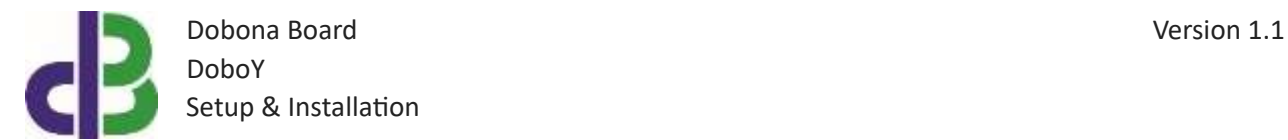

4. USER LAUNCHES DOBONA APP. THE FIRST SCREEN THAT APPEARS IS THE LIVE LOG SCREEN WITH SCROLLABLE FIFTY LINES, EACH FOR SETING UP A SEPARATE BOARD. THE RED FONT WITH THE DOWNWARD THUMB SHOWS THAT NO BOARD HAS BEEN SETUP SO FAR (Fig.1).

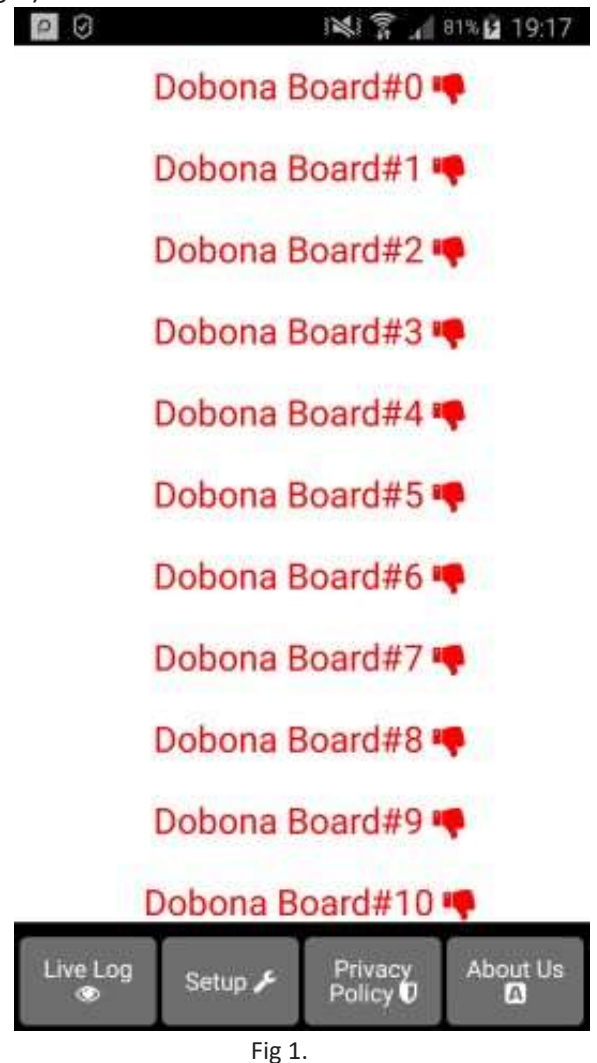

5. SINCE NO BOARD HAS BEEN SETUP YET, THE USER SHOULD PRESS ON THE SETUP BUTTON ON THE BOTTOM OF THE SCREEN TO MOVE TO THE SETUP PAGE, WHICH LOOKS SIMILAR THE LIVE\_LOG PAGE BUT WITH A BEIGE BACKGROUND (Fig.2).

Dobona Board Version 1.1 DoboY Setup & Installation

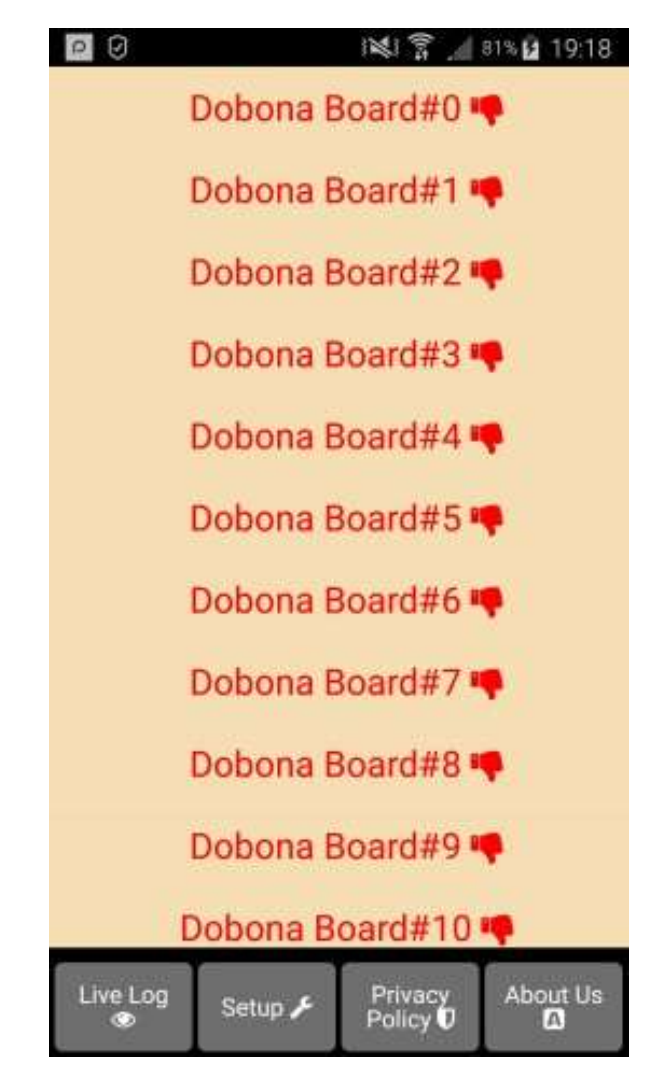

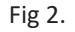

6. IN ORDER TO SETUP A BOARD, THE SHOULD PRESS ANY OF THE RED LINES. SUPPOSING HE PRESSES ON THE FIRST LINE (Dobona Board#0), AFTER WHICH HE IS PRESENTED WITH A POPUP SCREEN TO CHOOSE THE BOARD TYPE (Fig.3). SINCE WE ARE INTERESTED IN DOBOY BOARD ONLY IN THIS PDF, THE USER SHOULD PRESS THE DoboY (wired temperature).

Dobona Board Version 1.1 DoboY Setup & Installation

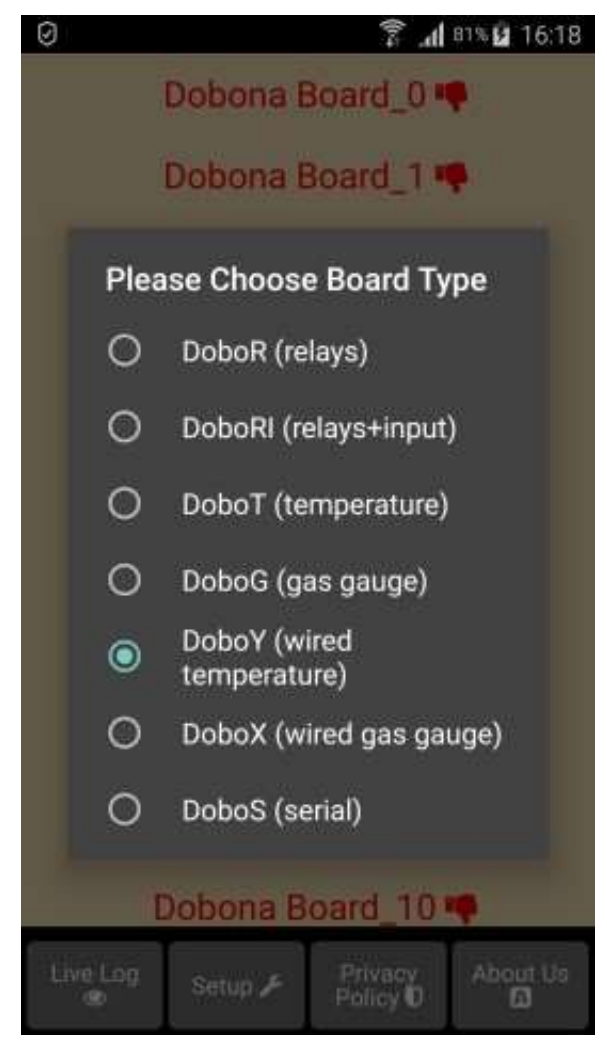

Fig 3.

7. HE IS THEN PRESENTED WITH THE NEXT SCREEN WHERE HE IS PROMPTED TO ENTER A NAME FOR THE DOBONA BOARD HE CHOSE (Fig.4). SUPPOSING HE WRITES "fridge\_temp" AS NAME AND MAKES SURE THE PHONE/TABLET HAS AN INTERNET CONNECTION, AND PRESSES ON THE NEXT BUTTON, HE/SHE IS TAKEN TO A NEW SCREEN TO REGISTER THE BOARD ON THE PHONE/TABLET (Fig.5).

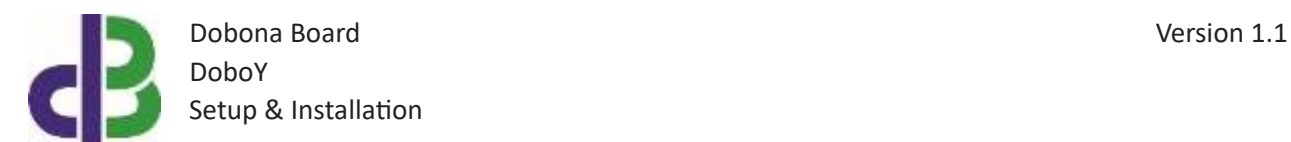

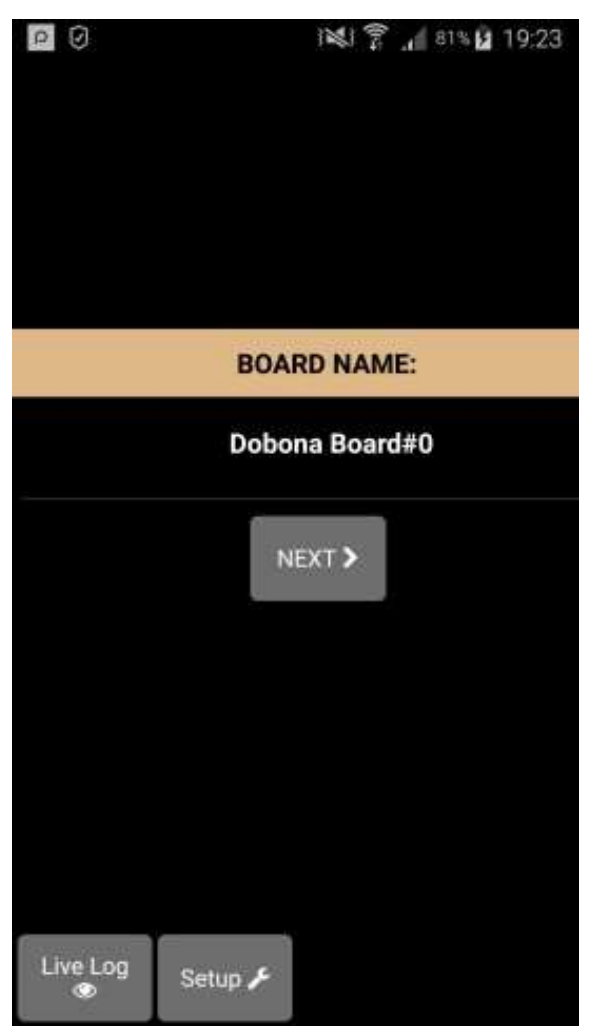

Fig 4.

8. USER MUST ENTER THE BOARD GENERATED NUMBER AS DESCRIBED IN SECTION 11 OF THIS DOCUMENT IN THE REG.KEY FIELD. IF THE USER WANTS TO RECEIVE AN EMAIL NOTIFICATION WHENEVER A TEMPERATURE LEVEL IS EXCEEDED, HE/SHE SHOULD TICK THE "REGISTER PHONE FOR EMAIL NOTIFICATION". A FIELD TO ENTER THE EMAIL WILL APPEAR ON THE SCREEN WHERE THE USER CAN ENTER HIS/HER EMAIL. THE ALARM FIELD MUST ALSO BE FILLED WITH THE TEMPERATURE LIMIT, EVEN IF NOT USED. IF THE DOBOY IS USED FOR REFRIGERATION/FREEZING, THEN THE OPTION 'EMAIL IF ABOVE' SHOULD BE TICKED; IF THE DOBOY IS USED FOR HEATING APPLICATIONS WHERE THE TEMPERATURE OUGHT NOT TO DROP BELOW A CERTAIN LIMIT, THEN THIS 'EMAIL IF ABOVE' OPTION SHOULD BE LEFT EMPTY. THE OPTION °F SHOULD BE TICKED ONLY IF THE USER WISHES TO READ THE TEMPERATURE IN DEGREE FAHRENHEIT INSTEAD OF DEGREE CELSIUS. AFTER

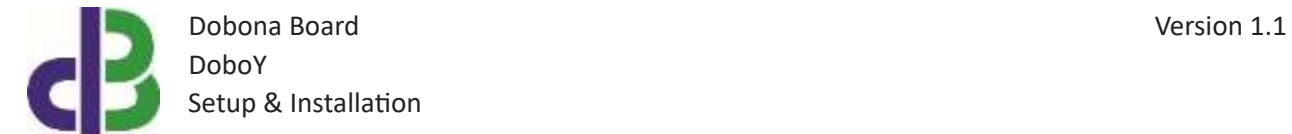

COMPLETION, THE USER PRESSES ON THE SAVE AND REGISTER ON SERVER BUTTON TO SEND THE ENTERED DATA TO THE SERVER. IF THE REG.KEY IS CORRECT, THEN HE/SHE WILL BE DIRECTED TO THE LIVE LOG SCREEN TO READ THE TEMPERATURE (IN THIS CASE GO DIRECTLY TO STEP 10).

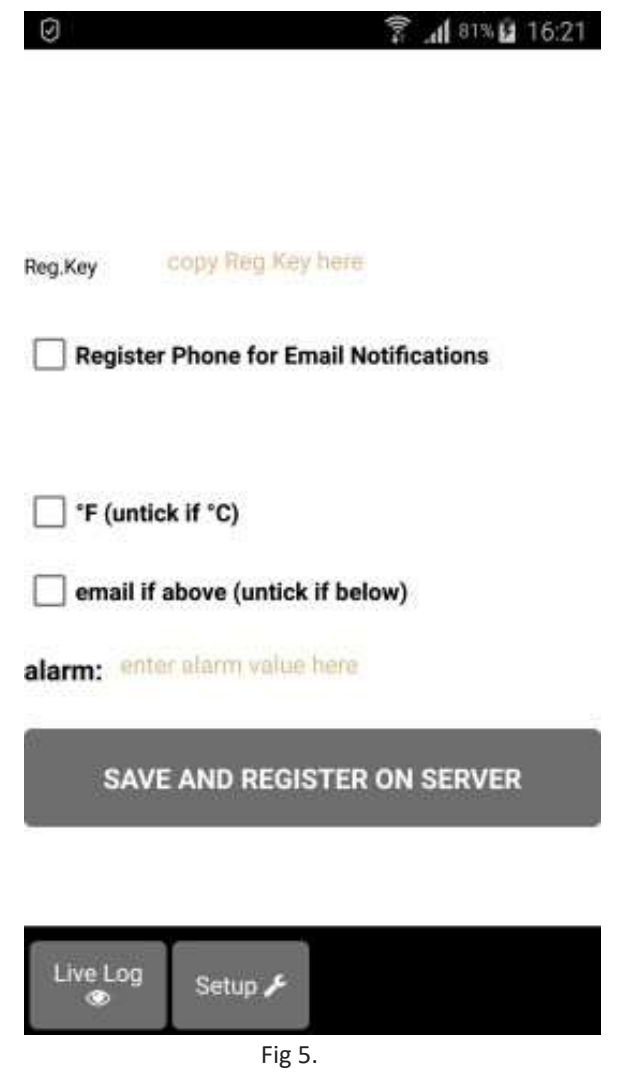

9. ON THE NEXT PAGE (Fig.6), THE USER IS TAKEN TO THE LIVE LOG SCREEN, WHERE HE/SHE WILL NOTICE THAT THE DOBONA BOARD#0 IS NOW REPLACED WITH FRIDGE\_TEMP IN GREEN FONT AND THUMBS UP TO INDICATE THAT THE BOARD HAS BEEN PROPERLY REGISTERED ON THE SERVER.

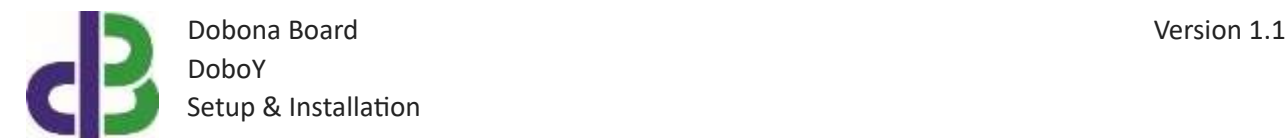

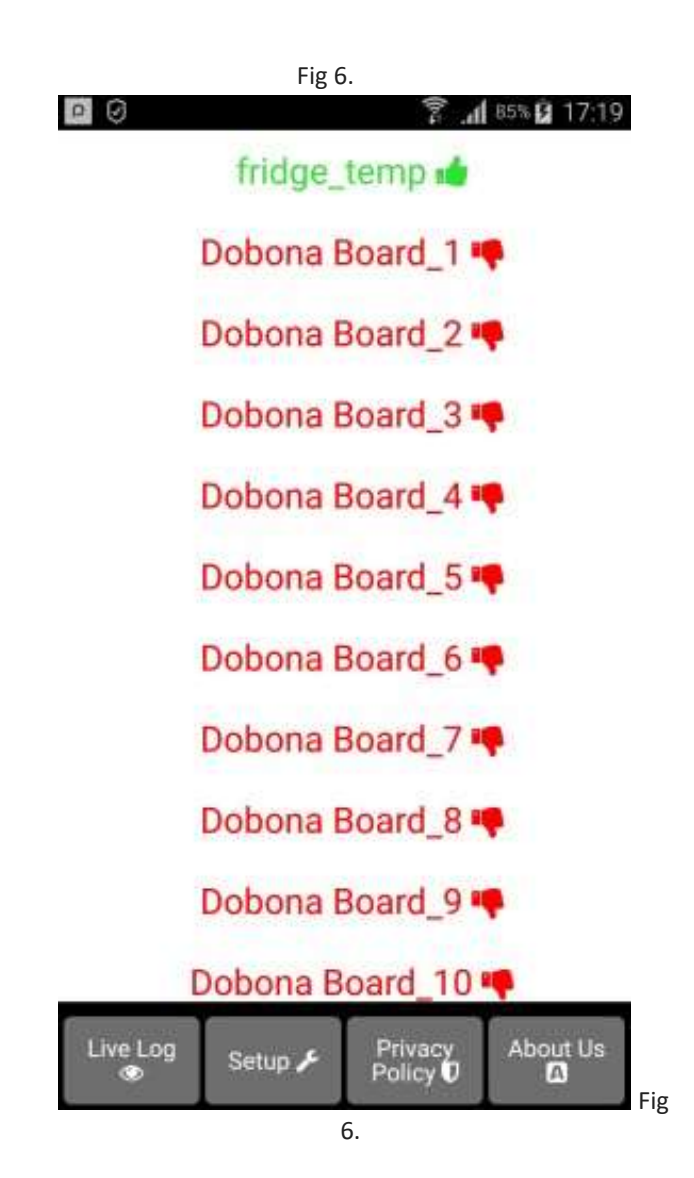

10. NOW PRESSING ON THE FRIDGE\_TANK LINE WILL DISPLAY THE LIVE LOG SCREEN RELATED TO THE DOBOT BOARD THAT HAS BEEN SETUP (Fig.7). THE TEMPERATURE IS DISPLAYED ON THE SCREEN TOGETHER WITH THE LAST TIME THE DOBOY BOARD CHECKED WITH THE SERVER. THIS INFORMATION IS IMPORTANT FOR THE USER TO KNOW IF THE DOBOY AND ITS INTERNET CONNECTION ARE WORKING PROPERLY WITHIN A CERTAIN TIME PERIOD. IF FOR INSTANCE THE SCREEN DISPLAYS AN UNUSUALLY LONG TIME, IT COULD BE AN INDICATION THAT THE DOBOY OR ITS INTERNET CONNECTION OR ROUTER ARE FACING ISSUES.

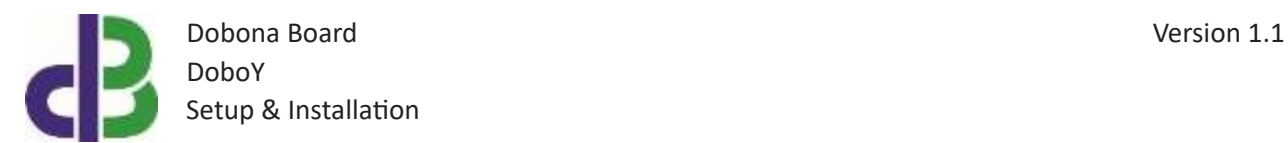

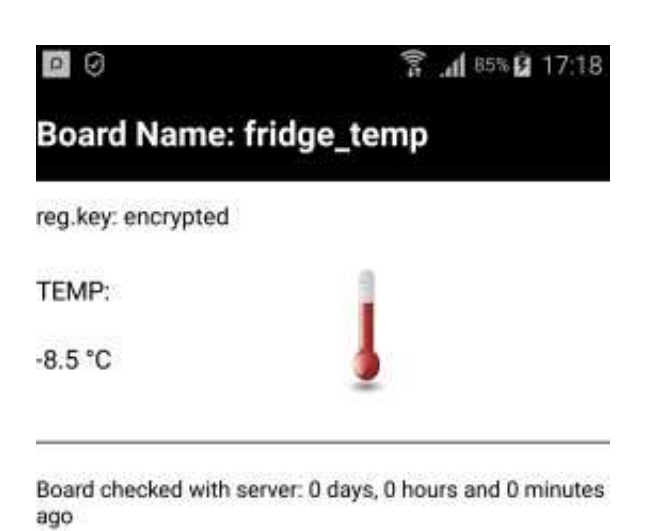

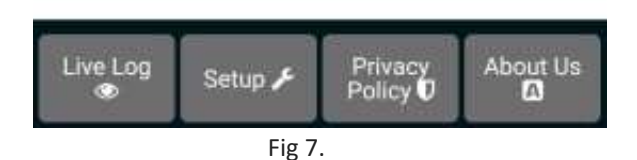

11. THIS SECTION REFERS TO GENERATING A UNIQUE BOARD NUMBER AS STATED IN SECTION 8 OF THIS DOCUMENT. THE BOARD JUMPER MUST BE PLACED BEFORE THE BOARD IS POWERED. THEN THE ETHERNET CABLE SHOULD BE CONNECTED TO AN INTERNET ENABLED ROUTER BEFORE POWERING UP THE BOARD. THE USER HAS TO WAIT FOR A MINUTE FOR THE BOARD TO CONNECT TO THE SERVER FOR THE FIRST TIME. FROM A BROWSER, THE USER THEN CONNECTS TO (Fig. 8): [http://www.iotsprint.com/temperature\\_reset/temperature\\_reset.html](http://www.iotsprint.com/temperature_reset/temperature_reset.html)

THE USER SHOULD ENTER THE FACTORY REGISTRATION NUMBER THAT IS PRINTED ON THE BACK OF THE DOBOY ENCLOSURE AND THEN PRESS THE CHECK NEWLY GENERATED NUMBER BUTTON.

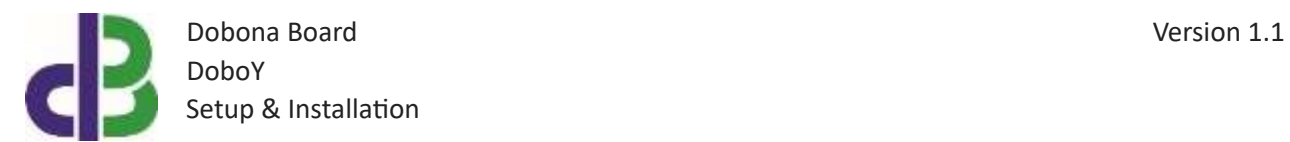

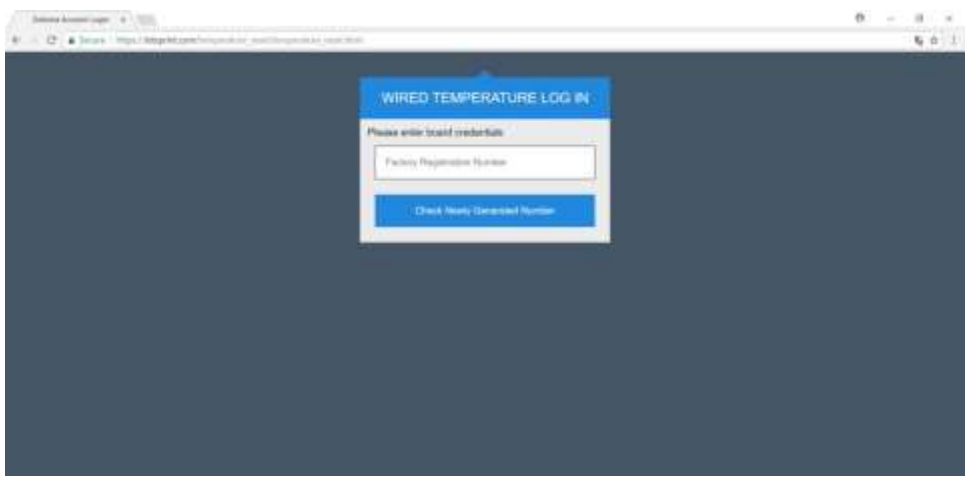

Fig 8.

IF THE ENTERED NUMBER IS CORRECT, THEN A NEW SCREEN WILL SHOW THE BOARD GENERATED NUMBER (Fig 9.)

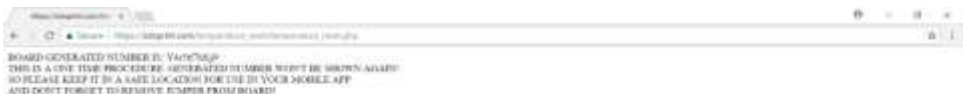

Fig 9.

AS WRITTEN IN THIS SCREEN, THE USER SHOULD STORE THE BOARD GENERATED NUMBER IN A SAFE LOCATION AND REMOVE THE BOARD JUMPER.

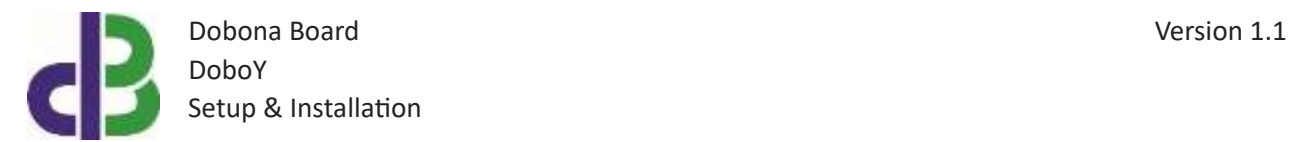

# **4. How to run the board?**

After successful setup, the board is ready to operate. The user should just make sure that the jumper is not connected.

# **5. How to delete the board setup?**

In order to delete an already setup DoboY from the user phone/tablet, he/she must:

- Launch the dobona app
- Press on the Setup button on the bottom of the screen
- The user must make sure his/her phone/tablet is connected to the internet
- Press on the green line of the board name (fridge tank in our case)  $\Box$  The below screen is displayed (Fig.10)

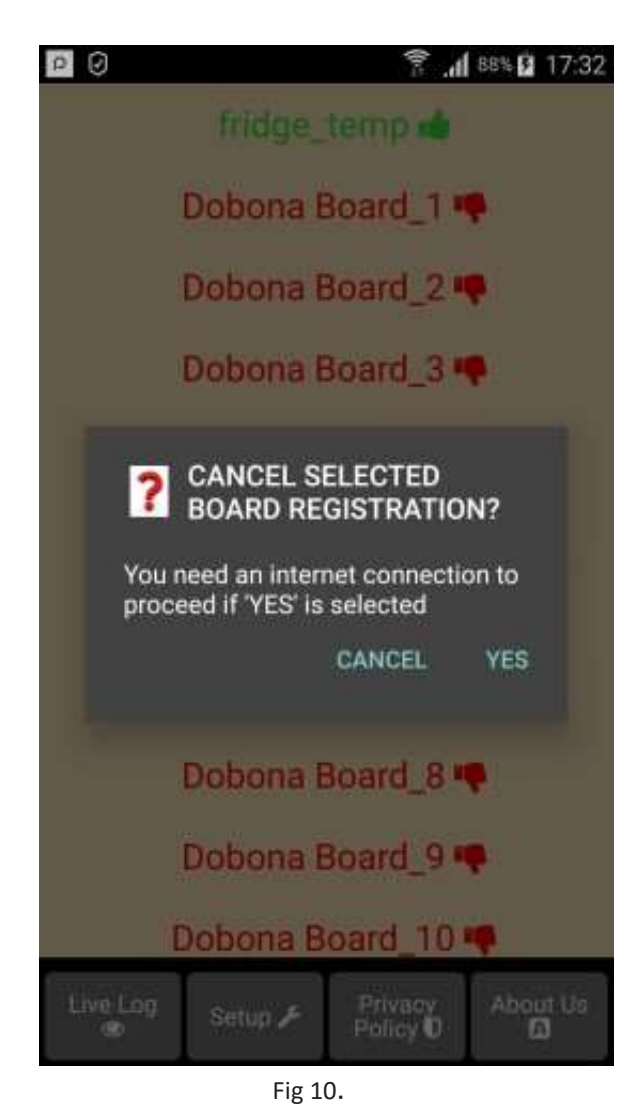

# **6. Contact information**

For more information or comments, please do not hesitate to contact the Dobona technical team by email at: info@iotsprint.com We are available from 8:00AM (GMT+3) to 6:00PM (GMT+3).